## **Booking a study room**

There are eight bookable group study rooms on the 1st Floor. The rooms can be used without booking if they are empty, but occupants must move along if a group has booked the room. For any queries regarding room bookings, speak to a member of staff at the Welcome Desk.

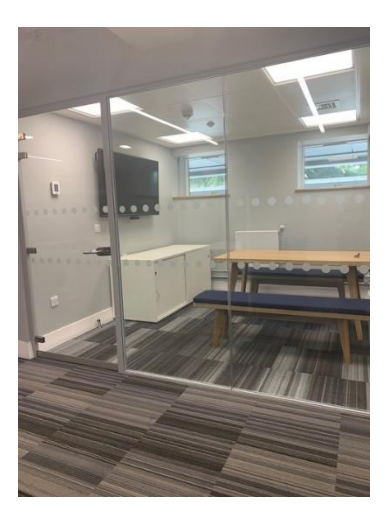

**Rooms 110**, **111**, **112**, **113** and **114** have capacity for six students. These rooms have a PC connected to a screen which can also be used with students' own devices.

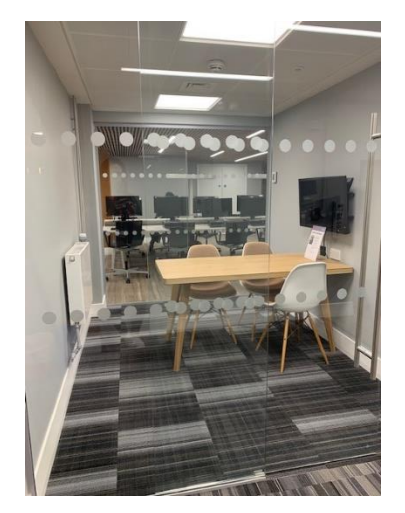

**Rooms 115**, **116** and **117** have capacity for four students and also have screens to which students can connect their devices.

### **Step 1:** Go to<https://reading-ac.libcal.com/>

You can access this link at the bottom of the Library website homepage, or go straight to the booking page by scanning the QR codes found outside the study rooms.

Find more information about Library study areas at [https://www.reading.ac.uk/library/using-the-library/services/study-areas.](https://www.reading.ac.uk/library/using-the-library/services/study-areas)

#### **Study space**

• Library study areas

Book a group study room

## Information for...

... specific groups including new students, staff, users with disabilities. the public.

**Site index** Use our Site index to help you find your way around our website.

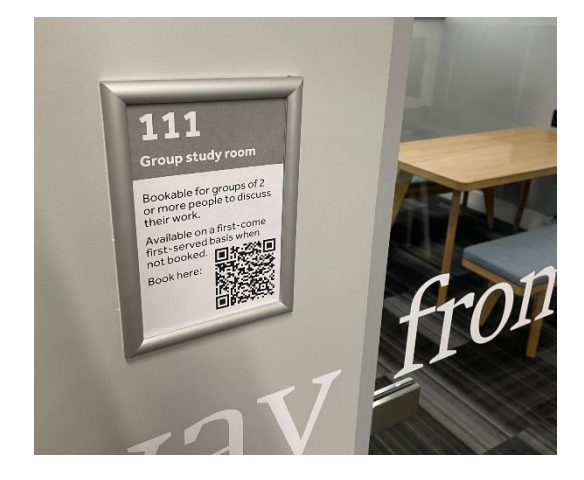

**Step 2:** In the sidebar on the right-hand side, click on **Book a study space**, then **Group study room**.

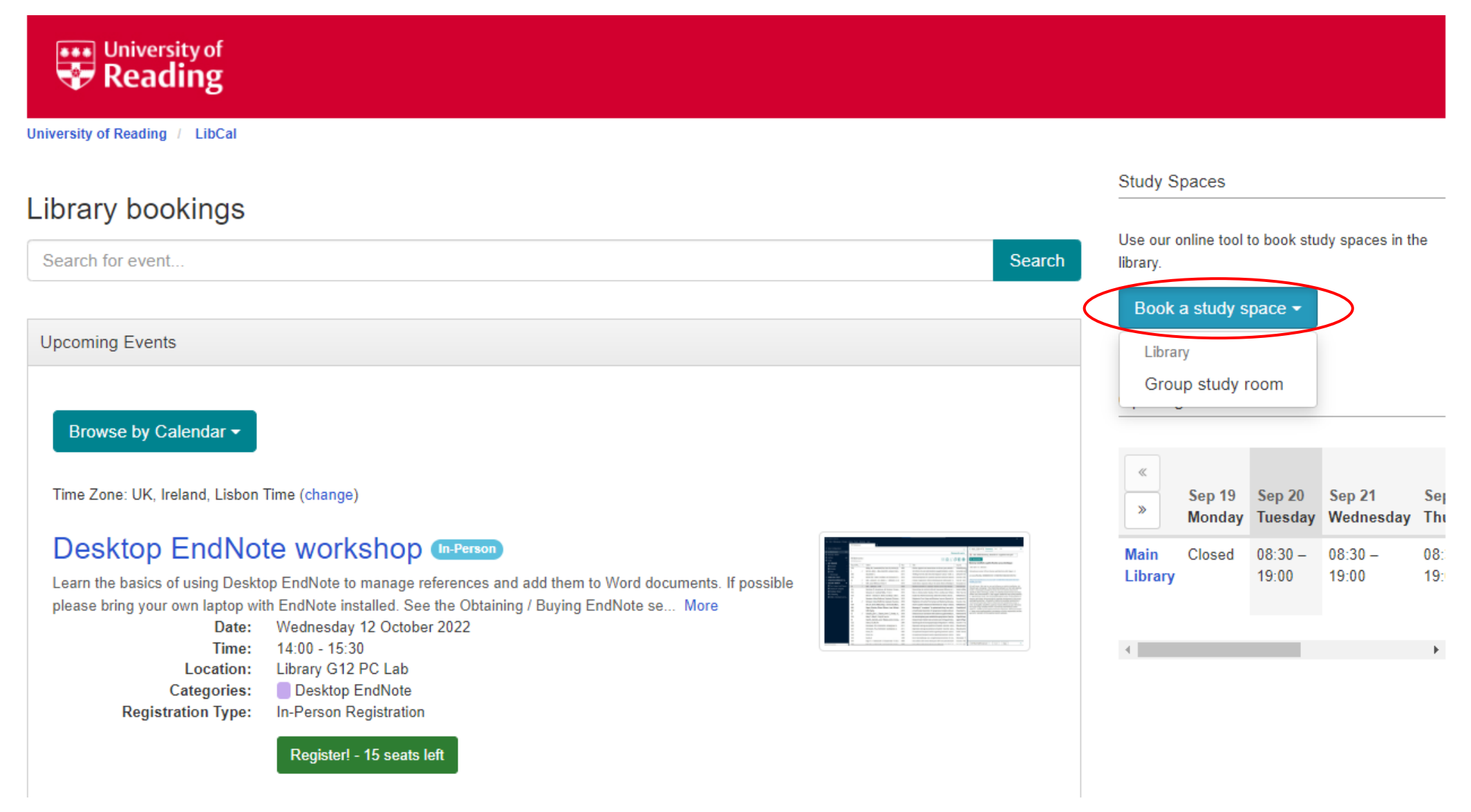

Step 3: This will take you to the Space Availability page, where you can select the room and time that you want to book by selecting a green slot on the grid.

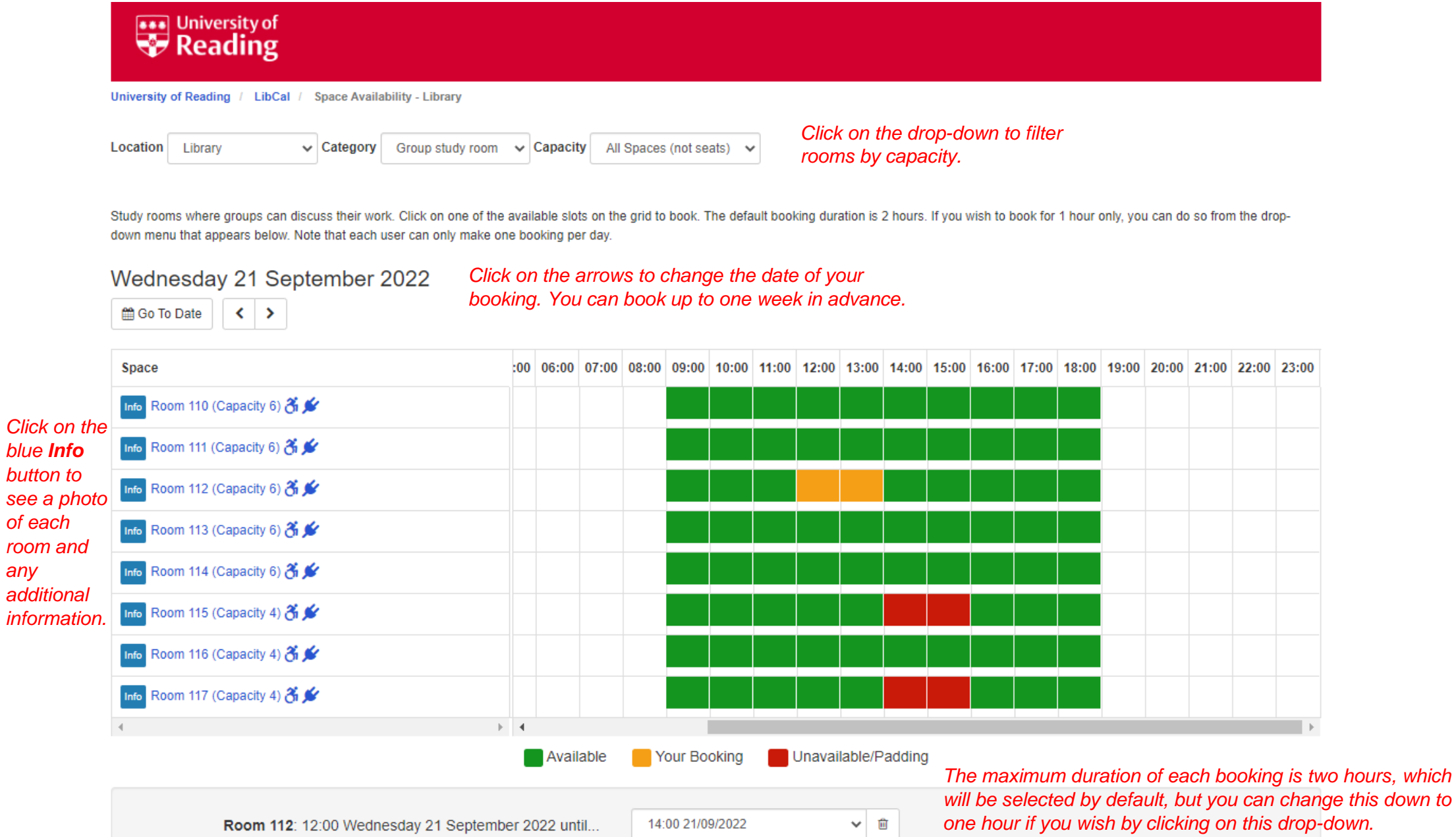

*blue Info button to* 

*of each* 

*any* 

*If you change your mind and want to select a different time slot, click on the dustbin to delete your selection.*

**Submit Times** 

**Step 4:** Once you submit your times, you may be prompted to enter your University username and password if you haven't already logged in. You will then arrive at a confirmation page where you should see all your booking details, as well as your name and University email address. If you're happy with the booking, click on **Submit my Booking** to confirm.

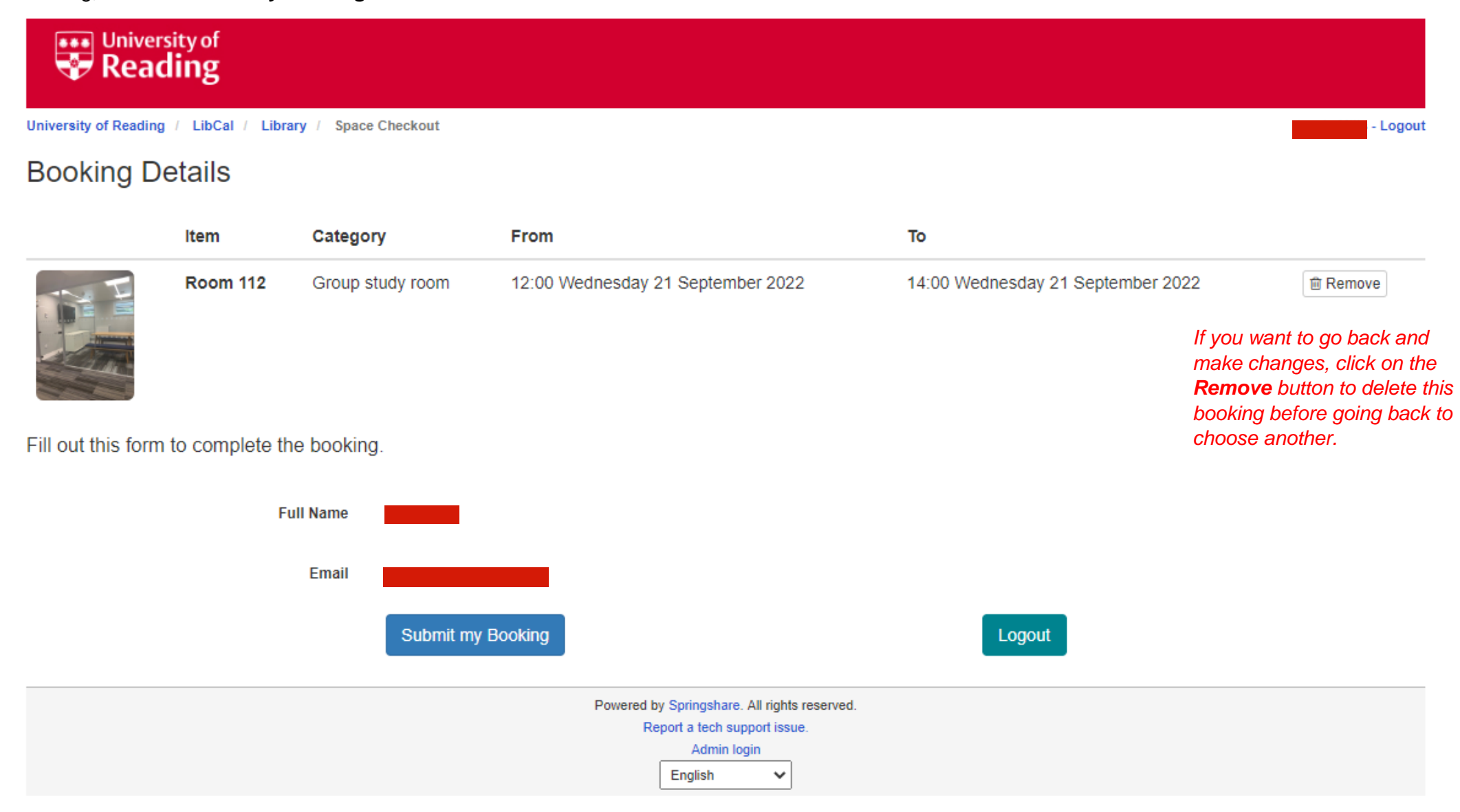

Step 5: You will receive a confirmation email to your University email address, followed up by a reminder email 4 hours prior to the booked time slot. If you wish to cancel your booking, click on the link in the email.

Hi **Little** 

The following bookings have been confirmed:

Library >> 1st Floor

Room 112: 12:00 - 14:00 Wednesday 21 September 2022.

To cancel this booking visit: https://reading-ac.libcal.com/equipment/cancel? id=cs 817yl2hM

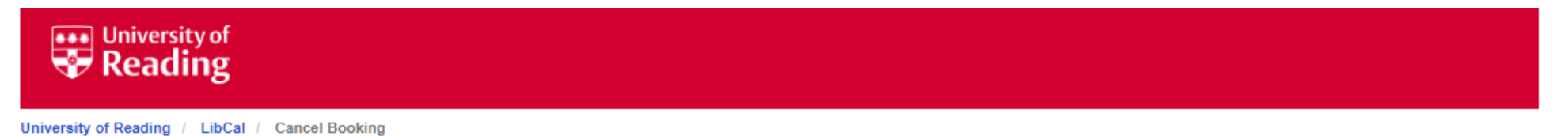

# **LibCal: Cancel Booking**

Click on the 'Cancel Booking' button to cancel an individual booking or the 'Cancel All Bookings' button to cancel all. Note that there is no additional confirmation step so please proceed carefully.

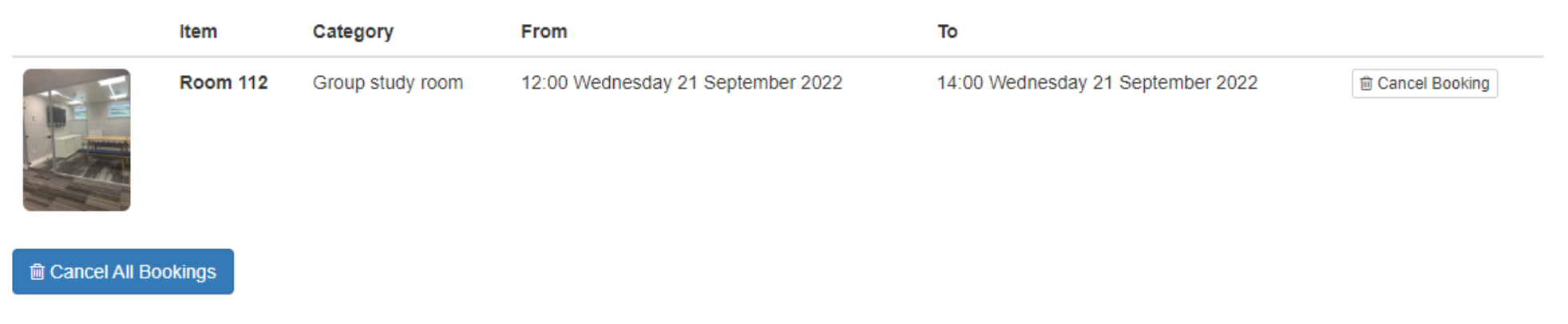

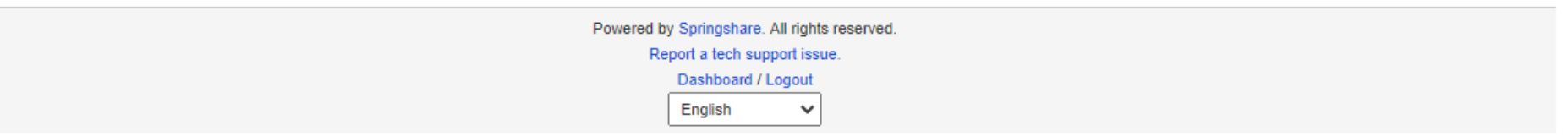